B iRead eBook 華藝電子書

[http://www.airitibooks.com](http://www.airitibooks.com/) 使用說明 2017.10

## 一、線上閱讀電子書

使用任意瀏覽器, 在圖書館的 IP 範圍內, 點選書籍旁的「線上閱讀」, 即可開啟閱讀視 窗,關閉視窗即歸還書籍。不需另外安裝軟體。

如在校外或家中,可使用學校設定的校外連線或 proxy 使用,若學校有合作帳號整合, 亦可直接以單位帳號整合的方式,以圖書館借閱證號或學號登入使用。

# 二、下載閱讀電子書

下載閱讀為個人化服務,須擁有個人帳號,借閱書籍後下載,即可以各載具對應的 iRead eBook 閱讀軟體,開啟書籍閱讀。步驟簡述如下:

1. 選擇單位:請先於「搜尋圖書館」輸入您欲借閱書籍的單位或圖書館(下圖紅框)。或 使用單位類型與所在地區的下拉式選單(下圖藍框), 找到您欲登入的單位。

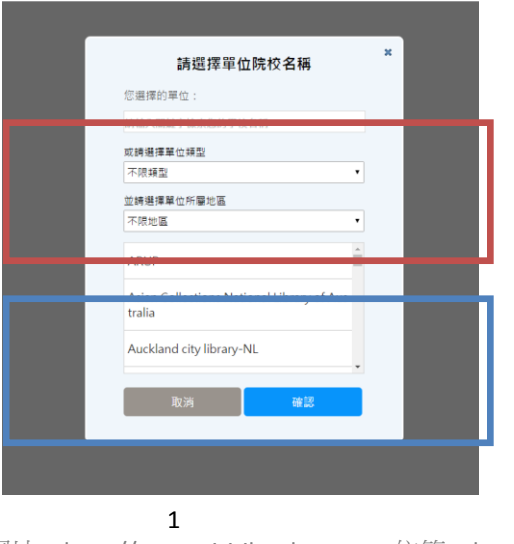

iRead eBook 華藝電子書 網址:http://www.airitibooks.com 信箱:books@airiti.com

- 2. 申請一般登入帳號:若非帳號整合單位,第一次使用時,請務必在校園的 IP 範圍內, 連結 iRead eBook [\(www.airitiBooks.com\)](http://www.airitibooks.com/), 用您常使用的 Email 註冊一組 iRead eBook 華藝電子書的帳密, 您的信箱即為您的帳號。或您可選擇其他帳號 (如: Facebook、 SGoogle)註冊;成功開通後,請輸入帳密登入。
- 3. 圖書館帳號整合登入:若圖書館有進行帳號整合,請選擇你有帳號的圖書館後,輸 入該館的借閱證號與密碼後即可登入。

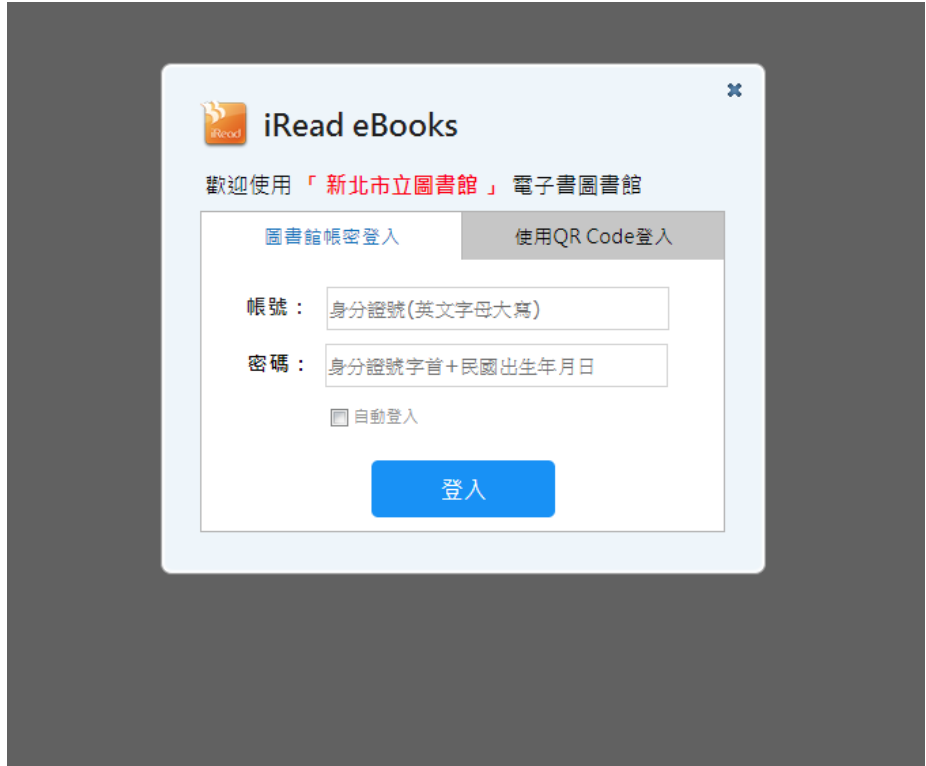

4. 借書:找到書籍後,點選「下載閱讀」,此書即會自動加入您的借閱清單中。

- 5. 下載閱讀軟體:至閱讀軟體專區,下載 iRead eBook 到載具上,並安裝完成。
- 6. 下載書籍開始閱讀:開啟閱讀軟體 iRead eBook,登入您借書的帳號後,便可至軟 體內的下載區下載書籍。下載完成的書籍在到期前,皆可在完全離線的狀況下隨時 閱讀。

# A. PC/NB 下載閱讀 帳號登出 開啟首頁、上次閱讀、下載書籍、設定 **Read eBod The IRead eBook** coundie367@gmail.com, 您已登入 登出  $\bullet$ E FEBRY " 和 THE<br>Divine<br>Coffiedy  $= 1.5$ 書櫃:下載後書籍會出現在此處

- 下載書籍後,書籍即會出現在書櫃中。
- 滑鼠移到書封上:
- 1. 可看到書目資料。
- 2. 點選書籍即可開啟閱讀。
- 3. 點選右上角8, 即可將書籍刪除。

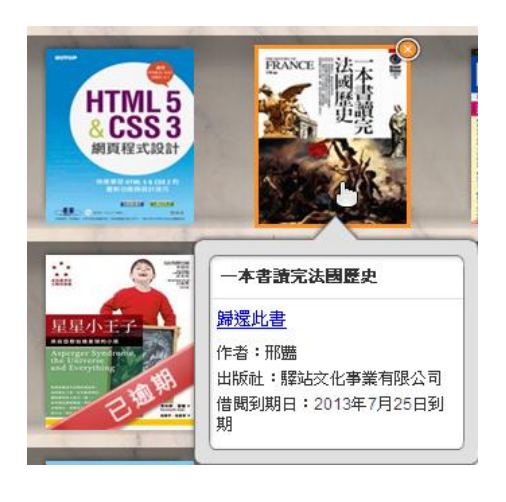

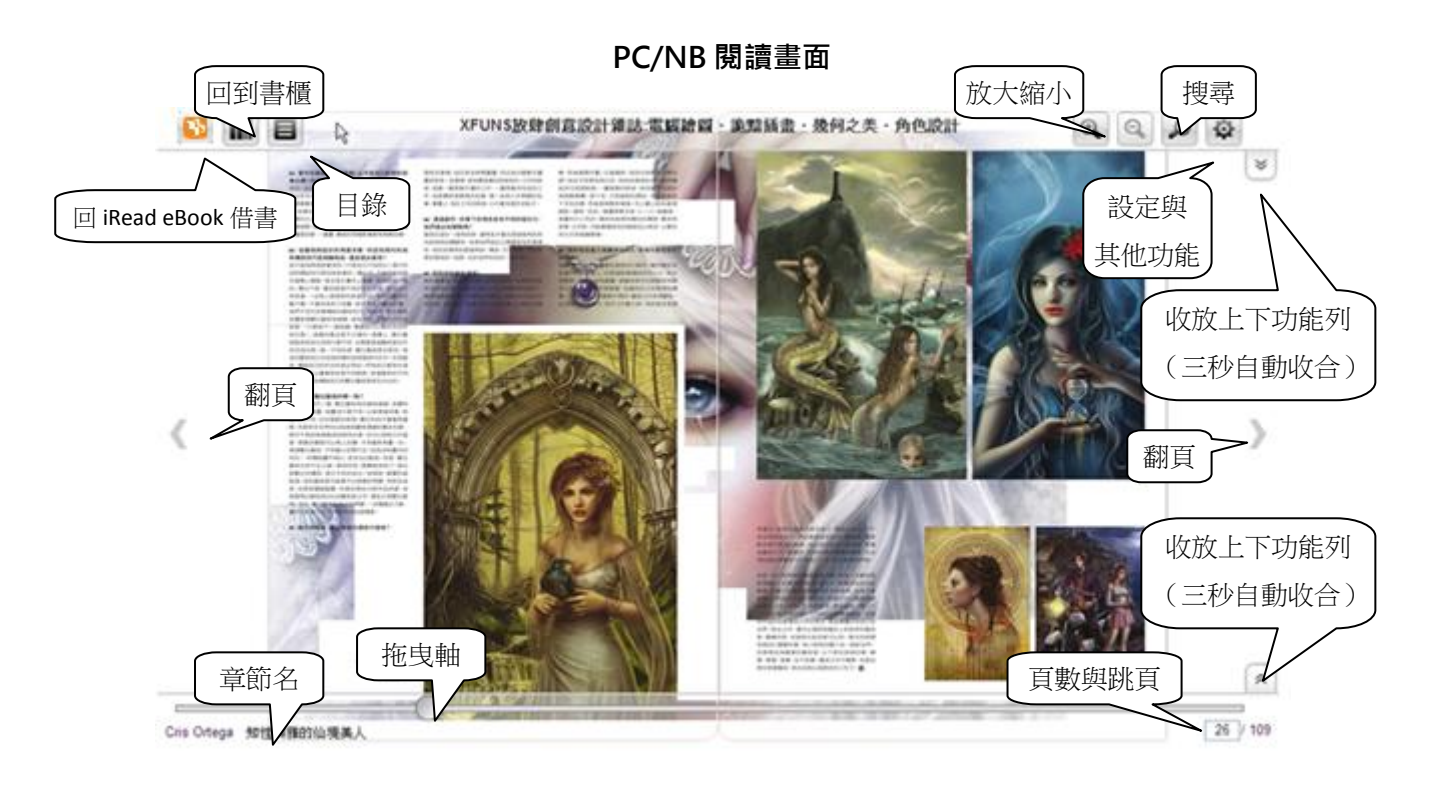

## B. iPad 下載閱讀

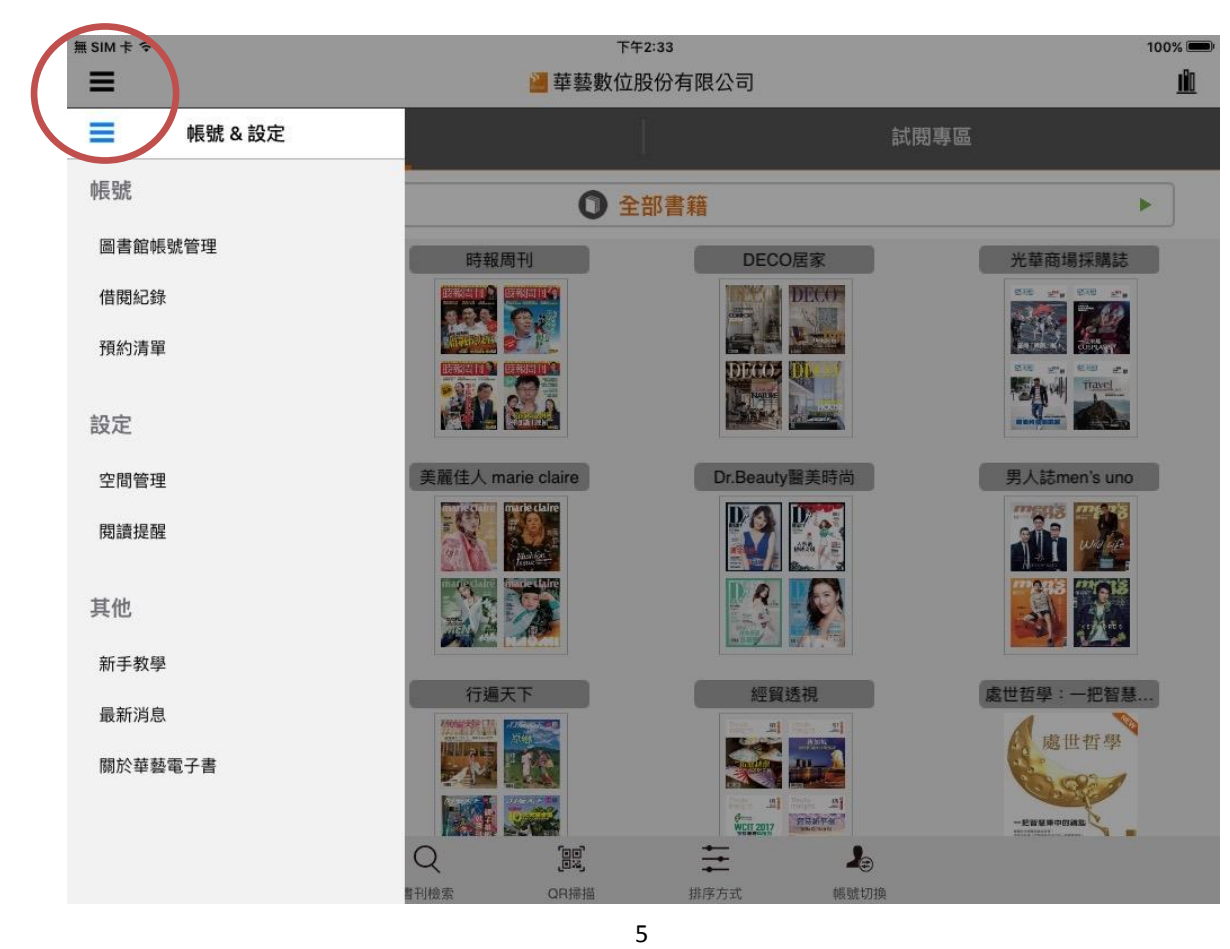

iRead eBook 華藝電子書 網址: http://www.airitibooks.com 信箱: books@airiti.com

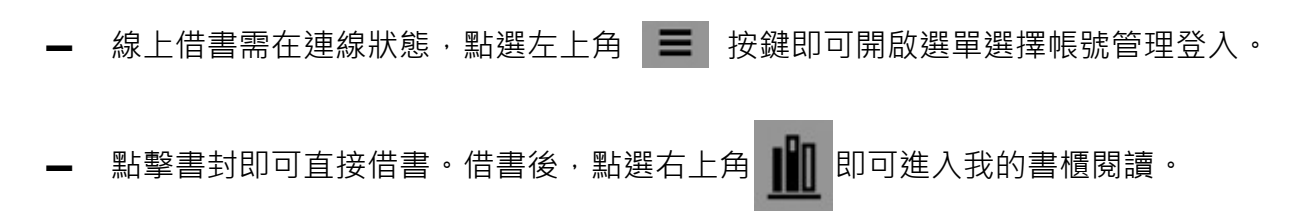

#### iPad 閱讀畫面

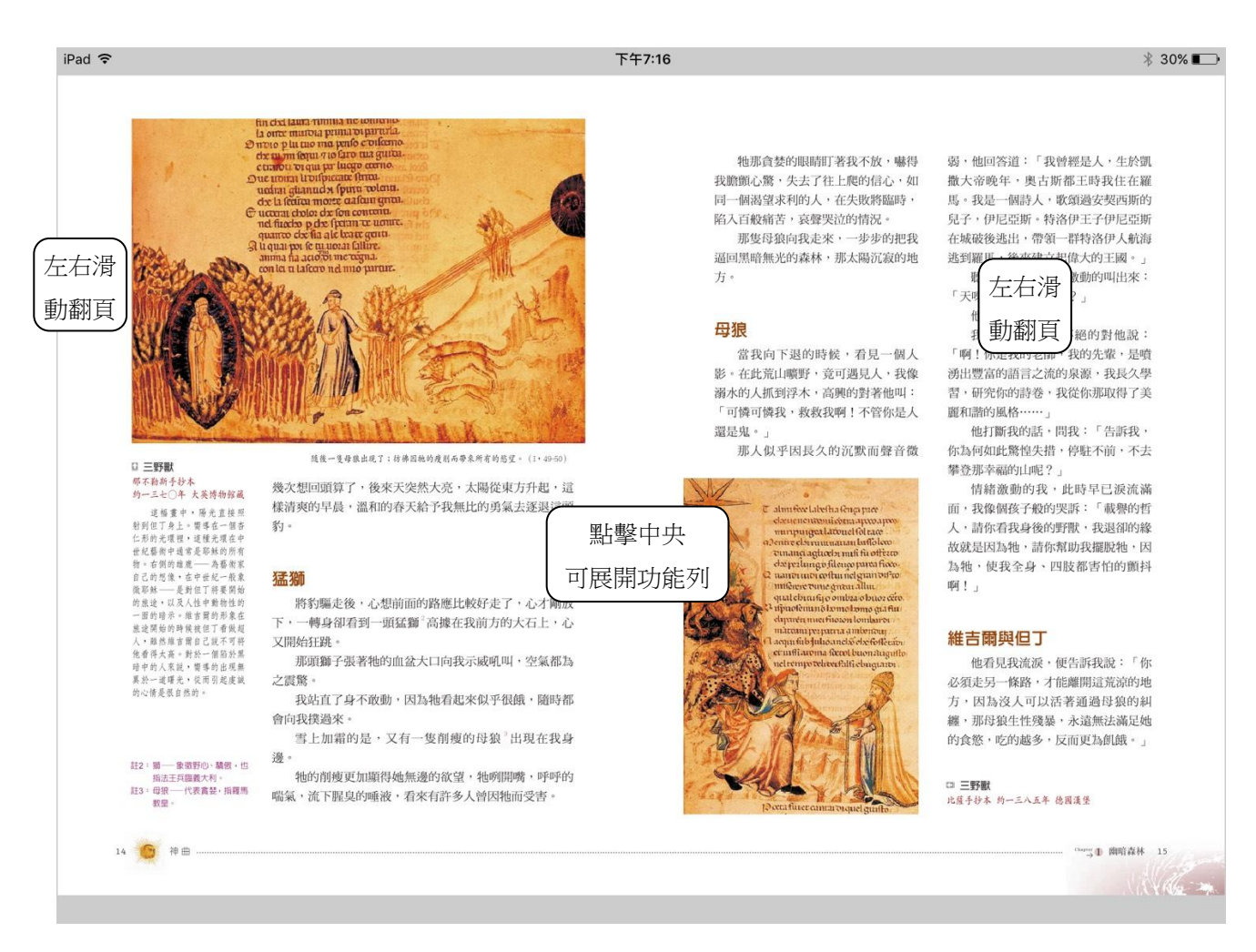

- C. iPhone 下載閱讀
	- 點選下方「管理帳號」即可登入借書帳號
	- 灰色書封:已借閱,但未下載之書籍,點選書封即可下載
	- 彩色書封:已下載完成之書籍,點選書封即可開啟閱讀
	- 如發現所借閱書籍未出現在書櫃中,可在連線狀況下,點選左下角「重新整理」,以 更新借閱書籍。

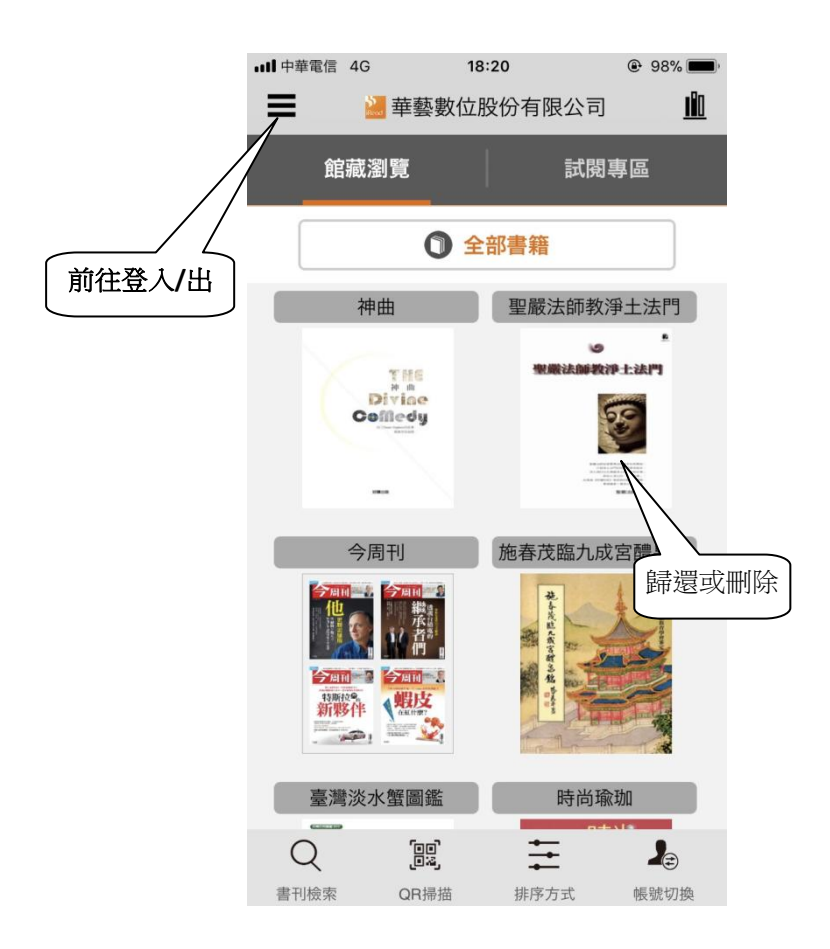

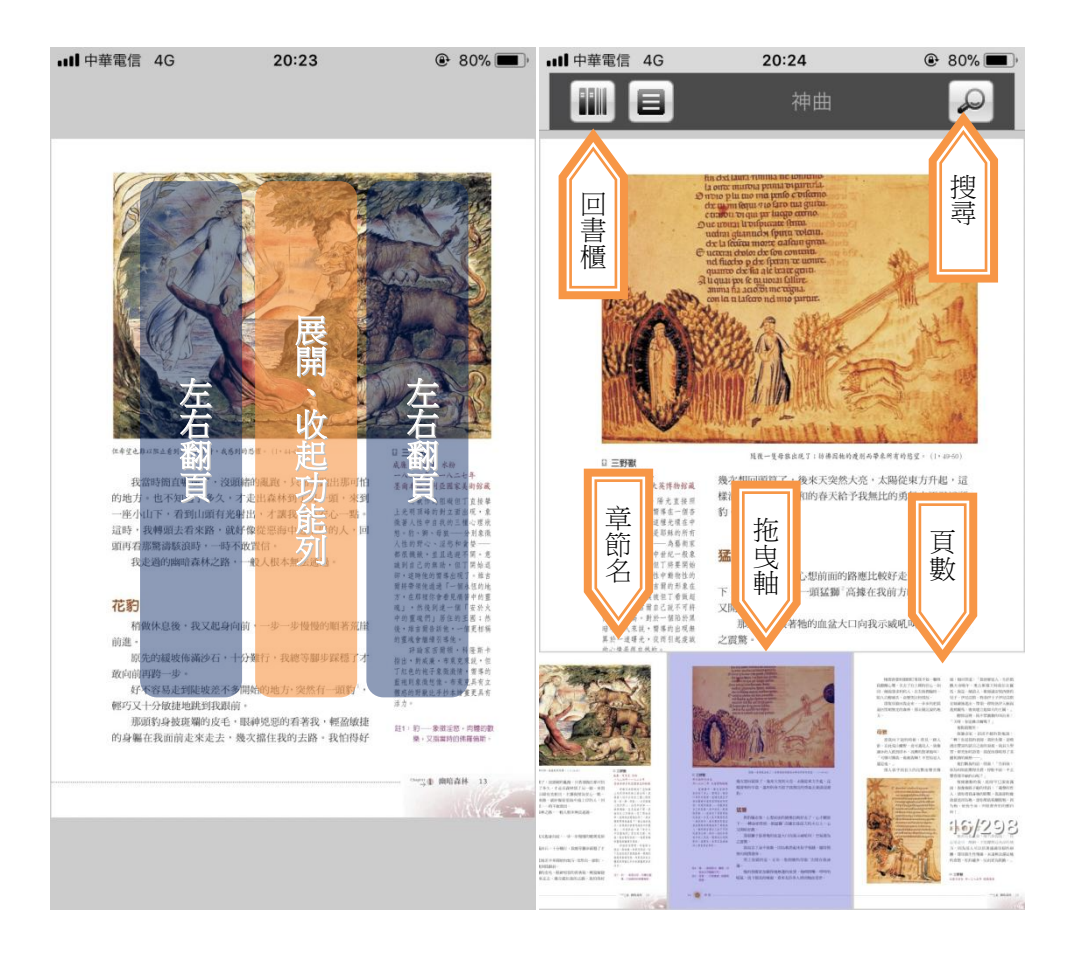

#### iPhone 閱讀畫面

#### Android 下載閱讀

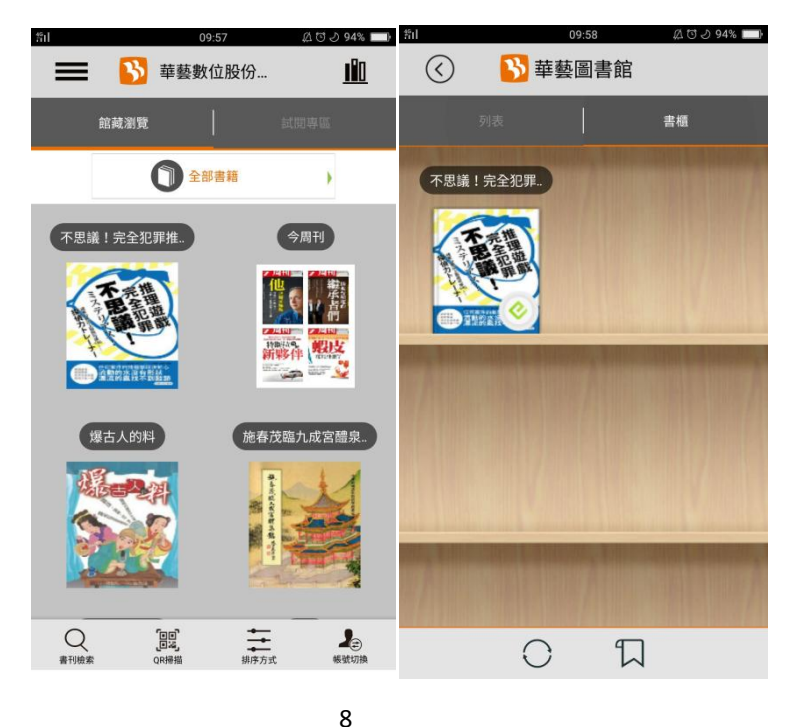

iRead eBook 華藝電子書 網址: http://www.airitibooks.com 信箱: books@airiti.com

- 線上借書需在連線狀態,點選左上角 | | 按鍵即可開啟選單選擇帳號管理登入。
- 點擊書封即可直接借書。借書後,點選右上角 ▌▌ 即可進入我的書櫃閱讀。

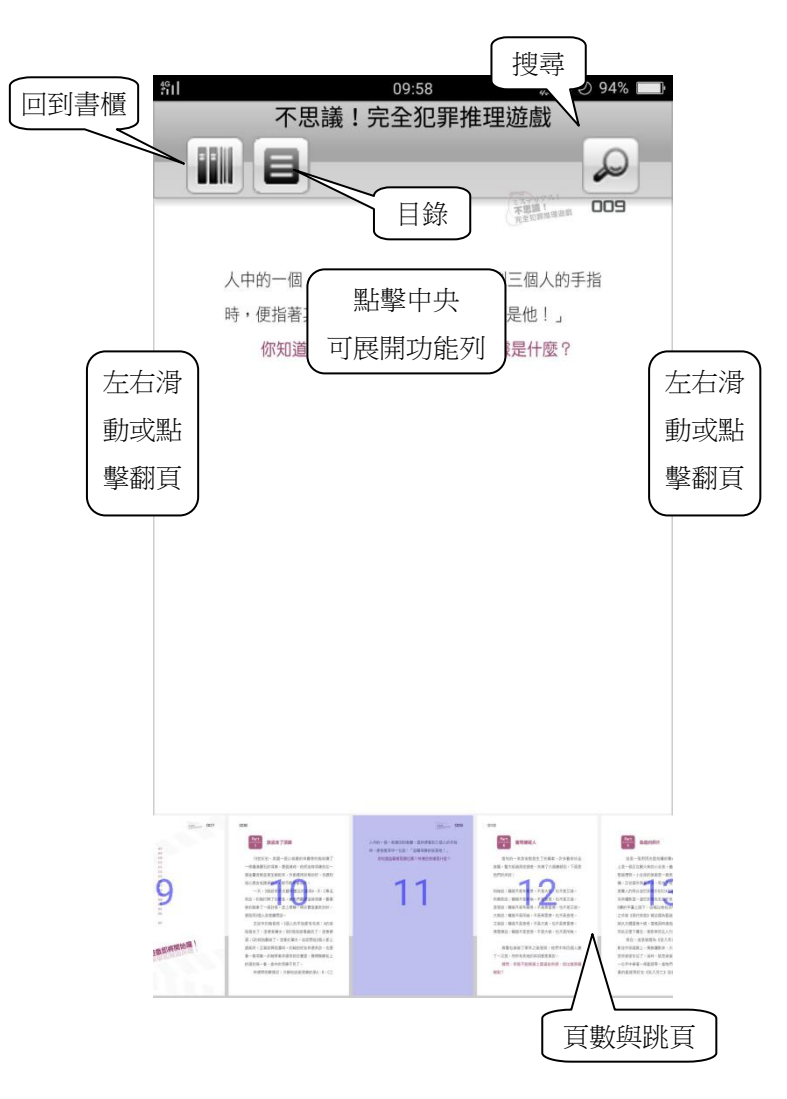

Android 閱讀畫面